**Quick Start Guide** Install the software as follows before connecting the SLP to your computer.

Using your SLP620, 650, and 650SE with Windows® XP, Server 2003, Vista and Windows 7 or Mac OS® X 10.5 or later.

### **Installing the Smart Label Program for Mac OS X**

- 1. Insert the Smart Label CD. If the installer does not appear automatically, double-click the CD on your desktop or in the left pane of a new Finder window.
- 2. Double-click the file *SIISmartLabelPrinter.mpkg*. The installer will appear. Follow the on-screen instructions.
- 3. Mac OS X 10.5 or later will automatically set up your printer when it is connected.

#### **Installing the Smart Label Program for Windows**

- 1. Insert the Smart Label CD. The installation wizard starts automatically on most systems. If the introductory screen doesn't appear after a few seconds, continue with the following steps.
- 2. Click the Windows *Start* button, select *Settings*, and choose *Control Panel*.
- 3. Double-click *Add/Remove Programs* and then click the *Install* button. Follow the install wizard to assist with installation.

©2012 Seiko Instruments Inc. All rights reserved. Specifications subject to change without notice. "SII" is a registered trademark of Seiko Instruments Inc. "Smart Label Printer" is a registered trademark and "SmartLabels", "SmartCapture", "SmartCopy" and "Smart Label Icons" are trademarks of Seiko Instruments USA Inc. Other brand and product names are trademarks or registered trademarks of their respective holders.Printed in U.S.A. Part Number: 20-40159-07 v10262

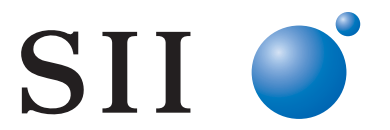

## **Preparing the SLP**

- 1. Install the software, then connect the printer to your PC or Mac.
	- The SLP can be connected to either the Serial or USB port on your PC. Do not use both cables. On your Mac use the USB port.
	- Connect the other end of the cable into the appropriate port on the back of the SLP.
- 2. Connect the supplied AC adapter to the back of the SLP and to a power outlet.
- 3. The printer powers on automatically when connected to AC power. The Status Light will flash until the labels are loaded.
- 4. Lift the Roll Cover.
- 5. Inserting a roll of Seiko Instruments labels.
	- Remove the sticker from the roll, and then place the roll on the spindle as illustrated. Adjust the label guides to fit against the roll.
	- Feed the labels into the paper inlet slot. The labels will then automatically be moved into the correct position.
	- Close the Roll Cover.
- 6. Start your SLP software and begin using your new SLP. If you want to run a test label, please refer to the FAQ "Test Labels" on our website: [www.siibusinessproducts.com](http://www.siibusinessproducts.com/).

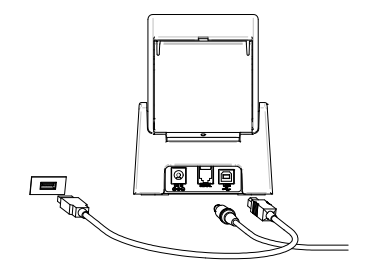

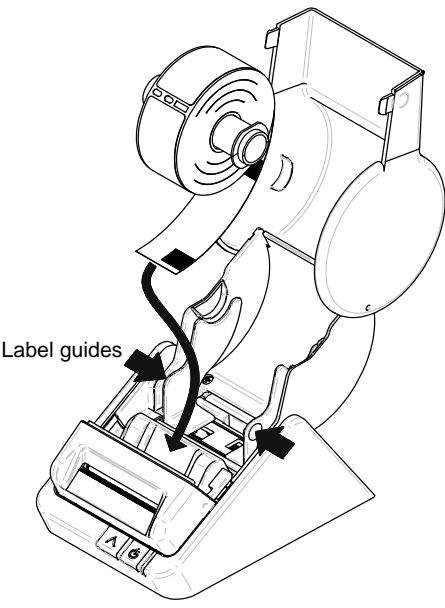

# **Your First Address Label (Mac OS X)**

- 1. Double-click the *Smart Label Printer* Application.
- 2. The default address label will appear (Screen shot at right). To clear this template, press *Delete*.
	- To change your label template, select a label from the *Templates* or select *New* from the *File* menu.
	- To change the font or text, select
	- To add a barcode, select

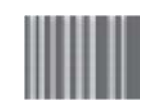

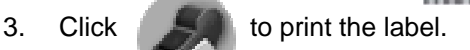

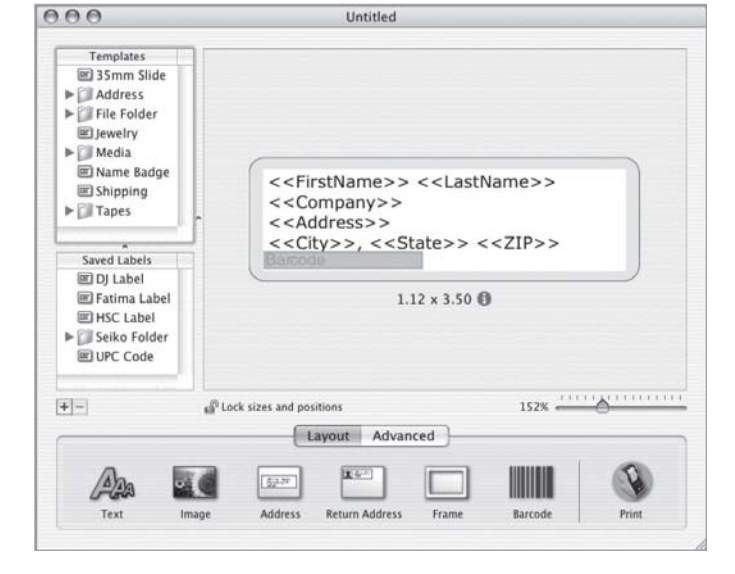

4. To save the label, select *Save* in the *File* menu.

### **Your First Address Label (Windows)**

- 1. Click the Windows Start button, select *Programs,* and choose the *Smart Label* program, or select the Smart Label icon on your desktop.
- 

2. Click  $\Box$  to begin a new label.

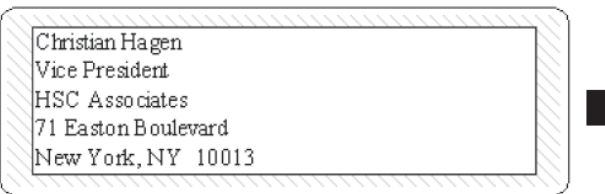

**Note:***The address is automatically entered into fields in the Contact Information window.*

3. Type the address. To customize the label, click one of the Smart Label Icons.<sup>™</sup>

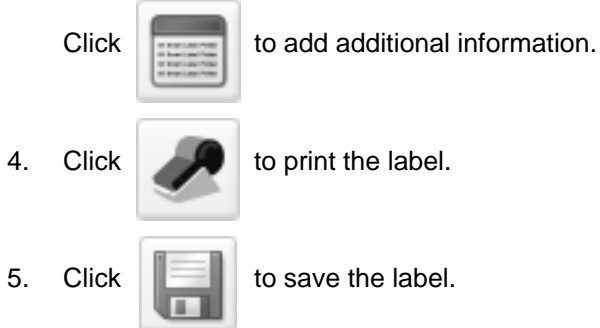

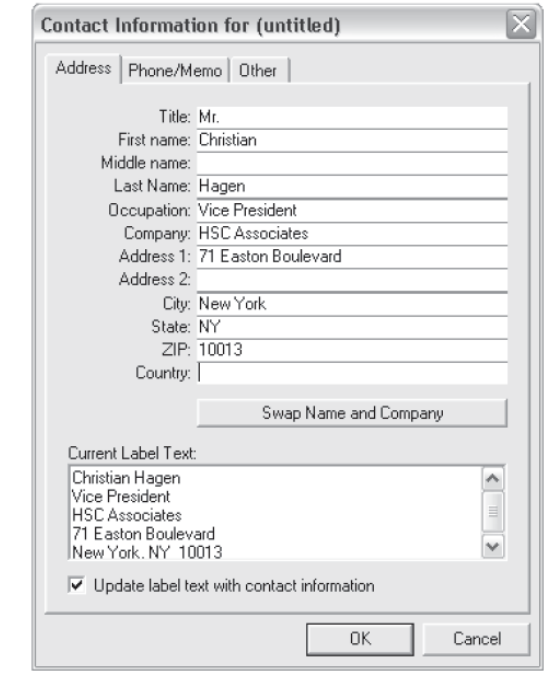

## **Label Objects for Mac OS X**

Object buttons are used to add different elements to the labels. The object buttons appear in the layout palette at the bottom of the Main Window.

- Click an object button, define its attributes in the drop down sheet and click *OK*.
- To modify an object on the label, click the button to the right of the object.
- To change the import characteristics, double-click the object.
- Drag the handles to resize the object or drag the object to move it.
- To adjust text objects, click one of the following buttons to the right of the handles:

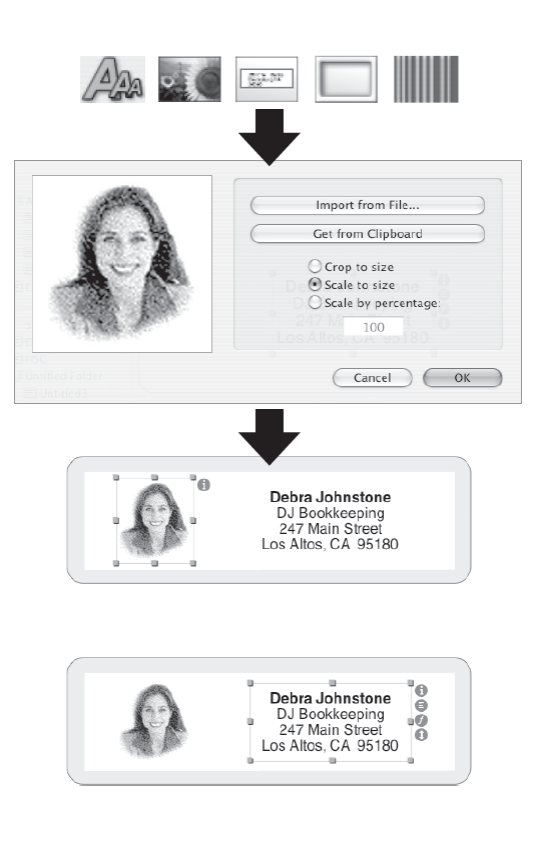

Text object properties sheet will appear.

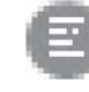

A pop-up menu for text alignment will appear.

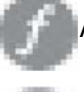

A pop-up menu for fonts will appear.

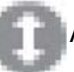

A pop-up menu for font size will appear.

#### **How To's**

**Create a New Label.** Click a Smart Label Icon in the *Templates* list or create a new format by adding objects. Click  $\frac{1}{\sqrt{2}}$  to add an address or to add a picture, for instance. to add an address or to add a picture, for instance.

**Organize Labels in Folders.** Click in the *Saved Labels* list. Click the **button and name the folder.** Drag saved labels to this folder.

**Save a Template.** Choose *Save Template* in the *File* menu. Name the template and click *OK*.

**Edit a Saved Label.** Click the label in the *Saved Labels* list and edit as shown above.

**Print Saved Labels.** Click the label in the *Saved Labels* list and then click the **button**.

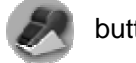

**Print Labels from Another Application.** Click on Advanced button located near the bottom of the window. Choose the program from which to print the labels. Select the labels from the list and click *OK*.

#### **Label Objects for Windows**

Object buttons are used to add different elements to the labels. Choose from six different elements: Smart Text, Format Text, Picture, Barcode, Return Address, and Frame.

To use the object buttons:

- Click one of the object buttons, then position the pointer at desired location on label. Left click and hold the mouse to draw the object box on the label.
- Position the pointer over an object and right click the mouse to open the object's shortcut menu.
- Choose Properties to open the Properties dialog box.
- For text objects, choose *Move/Resize* to adjust the object.
- Drag the handles to resize the object or drag the object to move it.

*Options then Object Defaults.* 

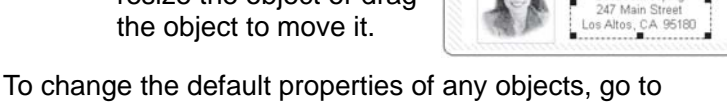

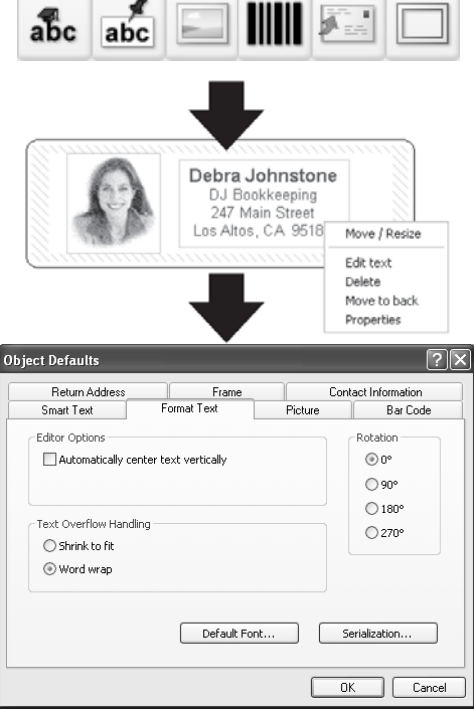

 $\blacksquare$ 

#### **How To's**

**Create a New Label.** Click **.** To change the format, select *New* from the Label menu.

**Save Labels in Categories.** Select the category when you save the label. To add new categories or modify the existing names, choose *Library* then *Define category names* from the Label menu.

Debra Johnstone

**Print Saved Labels.** Choose *Print selected*... from the *Label* menu and select the label you want to print.

**Open a Saved Label.** Click **and select the label that you want to open. The label may be edited** and printed. To access or change the contact information (e.g., add phone numbers, etc.) click

**Save Changes to the Label Format.** From the *Format* menu, select *Save* Format. The *Save Format Wizard* appears where you can assign a name and icon to the format.

**Capturing Addresses and Copying Text.** Click on the *SmartCapture*™ icon  $\left| \overrightarrow{=} \right|$  in the notification area of the Windows Taskbar to capture addresses or *SmartCopy*™ selected text from other programs. Some programs may require you to highlight the text to be captured and then click on the *SmartCapture* icon.

### **Changing Labels**

 Tear off any printed labels so the labels are flush with the exit slot. Press and hold the button to reverse the labels out the paper inlet slot. **DO NOT** pull the labels out of the

printer. Load the new roll as described at the beginning of this guide.

- To select a different label type in the Smart Label program: **Windows:** Choose *Properties* from the Label menu or select the label type from the pull-down list at the bottom of the window. **Mac:** Choose the label from *Templates* menu
- The print margins can be adjusted if the printing isn't positioned properly when the label is printed, particularly on small labels. To adjust the margins, choose *Print* from the Label menu, then click the *Setup* button, and select the *Advanced* tab.

#### **About Your Labels**

 The SLP 620, 650, and 650SE can use any of the *SmartLabels*™ provided by Seiko Instruments. The default settings for the Smart Label Icons provide examples of how you might use the different label types.

**Important:** For best results we recommend the use of Seiko Instruments SmartLabels. Other brands may not work correctly with your SLP, or they may damage the printer and void your warranty.

 SmartLabels are available from your local Seiko Instruments dealer or they may be ordered from Seiko Instruments at www. <www.siibusinessproducts.com>

### **What to do if...**

Refer to your *Smart Label Printer User Guide* or the on-line help if you have a problem or need additional information when using your SLP.

To access on-line help, choose *Help Topics* from the Help menu.